## Accessing Files from VirtualApps

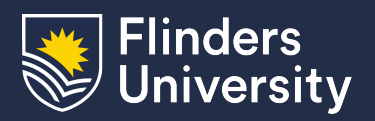

## Information & Digital Services

This guide will assist you in accessing your files while using a virtualised application from VirtualApps. The same procedure applies to both opening and saving files.

## **Procedure**

1. From the virtualised application, open or save the file as you normally would

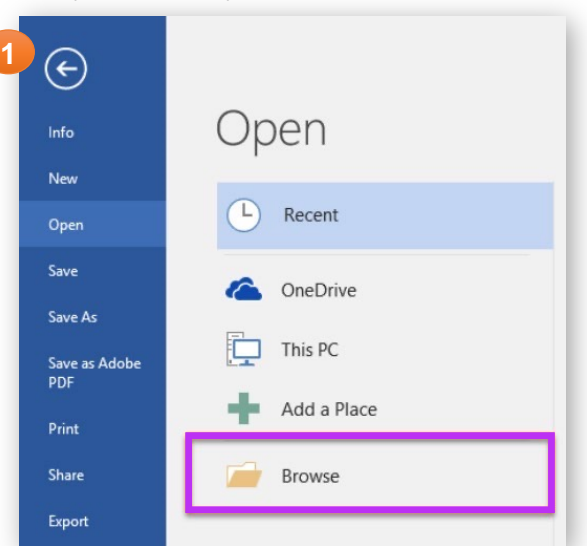

2. Select This PC from the left navigation menu. Select either your personal network drive (U:\) or if you have access, the shared network drives (S:\ and  $R:\setminus$ 

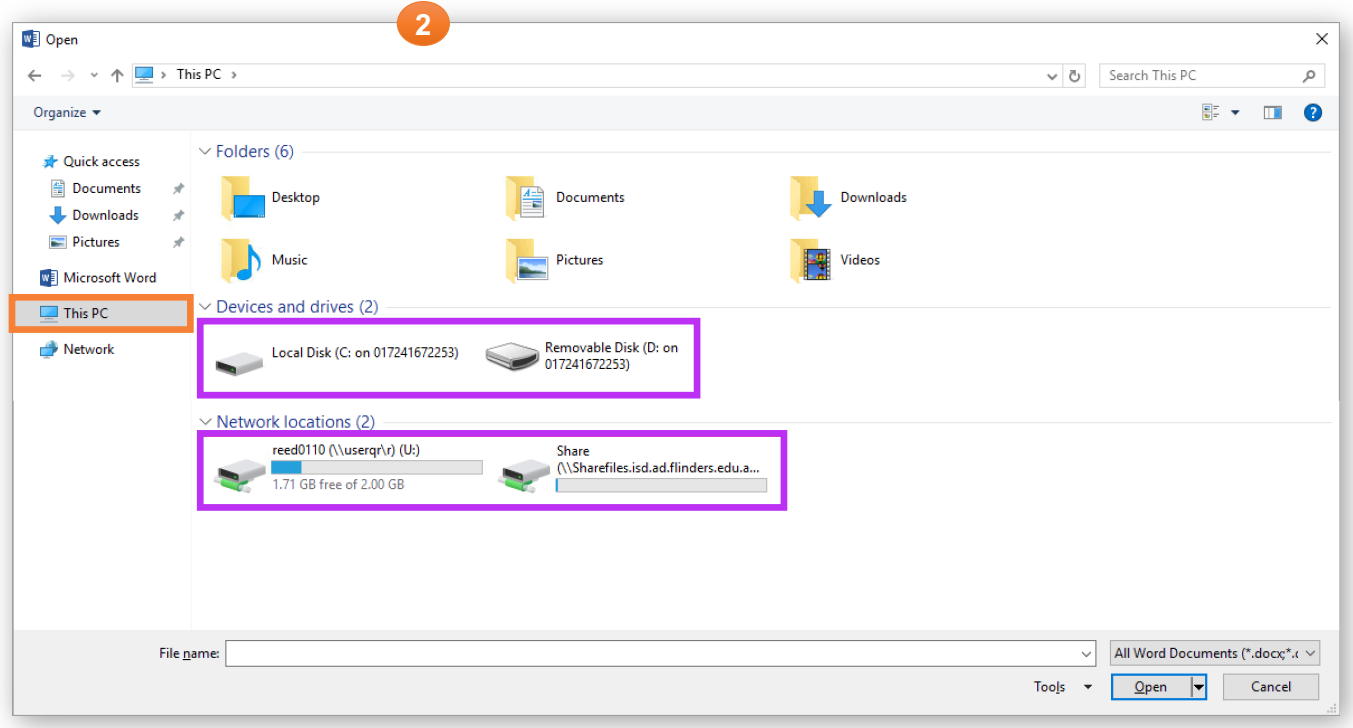

You can also access files on the computer or device you are using to connect to VirtualApps. These will show under 'Devices and drives' as Local Disk C:\ (your computer's local disk), Removable Disk D:\ (USB drives) and Local Disk H:\ (your user home directory on a Mac)